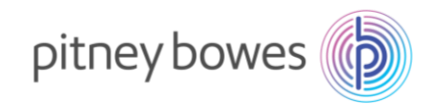

### 郵便料金計器 SendPro C シリーズ

### 郵便料金表ファイルダウンロード手順書

(2023/10/1 郵便料金改定適用)

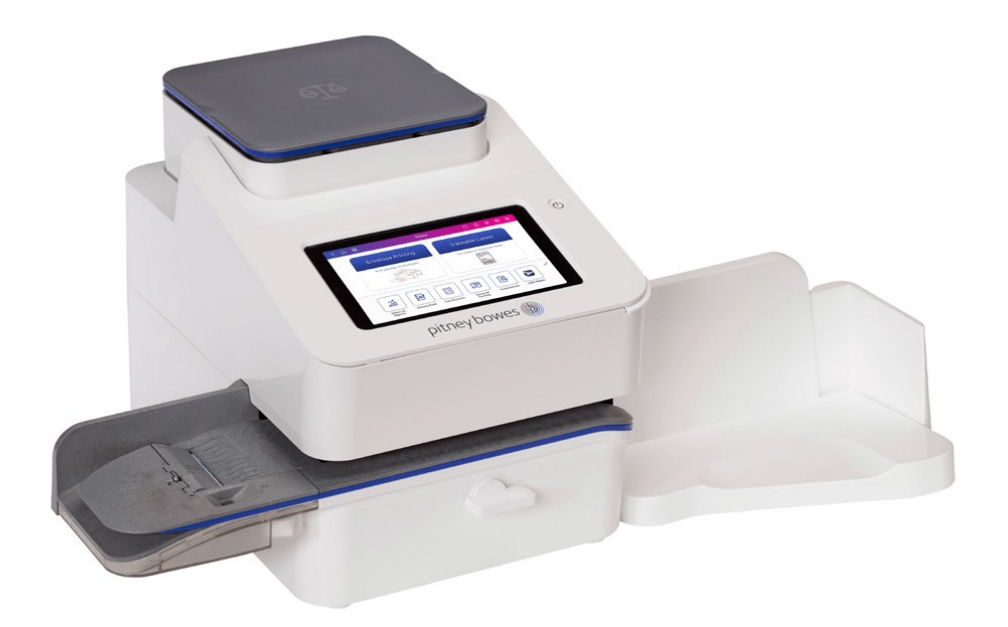

適応機種: SendPro<sup>®</sup>C200 / SendPro<sup>®</sup>C300 / SendPro<sup>®</sup>+200S / SendPro<sup>®</sup>+300S

1

202310\_V3.1

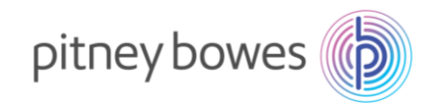

### はじめに

SendPro C シリーズでは、ネットワーク接続が日常的に行われているため郵便料金表は自動的にアップデー トされます。お客様には新料金表が正しくアップデートされたことをご確認頂く必要があります。

<ご注意>

- 「省エネモード」を使用している、または通信不良等、何らかの原因で料金表が正常にアップデートさ れなかった場合、以前の料金表を使用し続けることとなり、ご利用の郵便種別によっては古い料金が印 字される恐れがあります。そのため、最新の料金表にアップデートされたことを必ずご確認ください。
- ◆ 新郵便料金表が自動アップデートされた後、郵便料金計器の日付を 2023 年 10 月 1 日以降に日付更新 した場合、料金は 2023 年 10 月 1 日以降のものに切り替わります。日付を元に戻すことで、その日時 点での料金に切り替わります。郵便物の処理の際には日付表示をご確認ください。
- ◆ 新郵便料金表をダウンロード中は、郵便処理業務を行うことはできません。
- 新郵便料金表をダウンロード中に計器の電源を切らないでください。機器が故障し、使用できなくなる 場合があります。
- ◆ ベースソフトウエアバージョンがご購入時期により 2 種類存在します。それぞれ手順が異なりますの で、各手順のホーム画面の写真でソフトウエアバージョンを確認しながら進めてください。

#### 内容

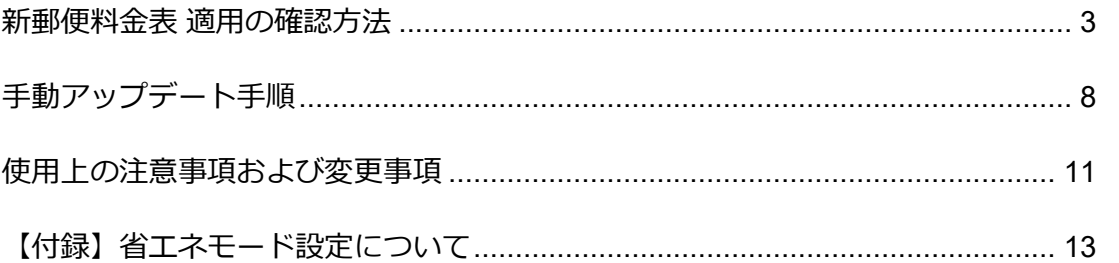

 $\overline{2}$ 

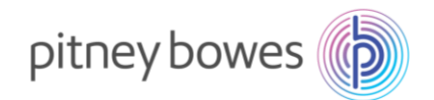

### <span id="page-2-0"></span>新郵便料金表 適用の確認方法

#### **新郵便料金表適用を確認後、必ず日付を本日の日付に戻し、機械のご使用をお願いいたします。**

1. 「郵便物の処理」を押してください。

(※Base ソフトウエアのバージョンで操作が異なります。ホーム画面を確認して進めてください)

#### **Base ソフトウエア Ver1222 以前**

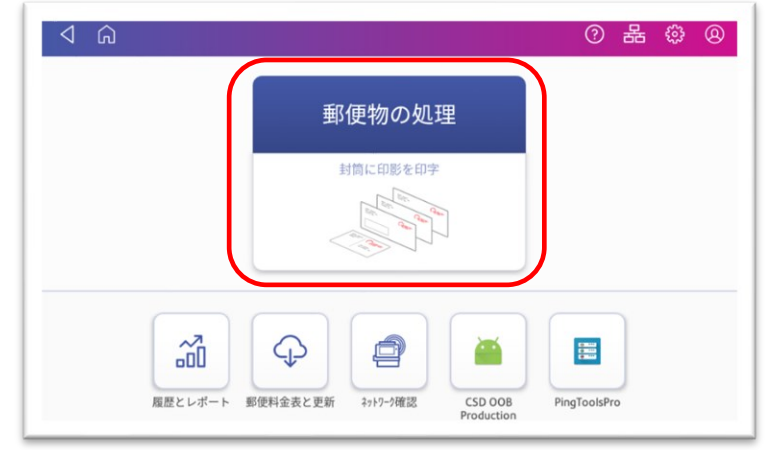

**Base ソフトウエア Ver1222 以降**

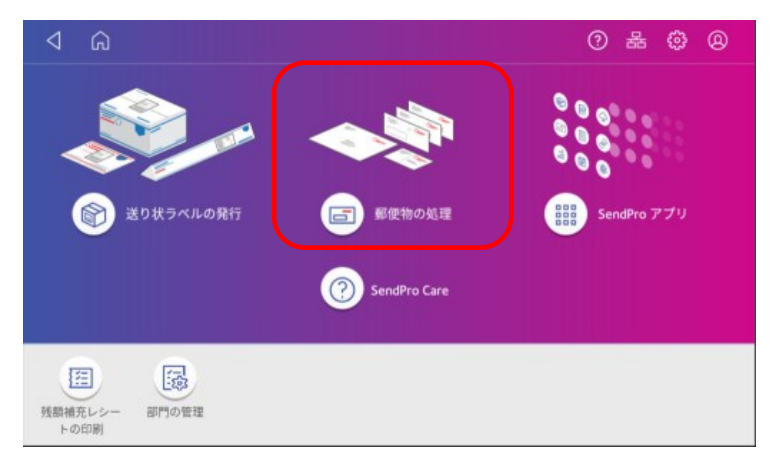

2. 「今日の日付」を押すとカレンダーが開きます。

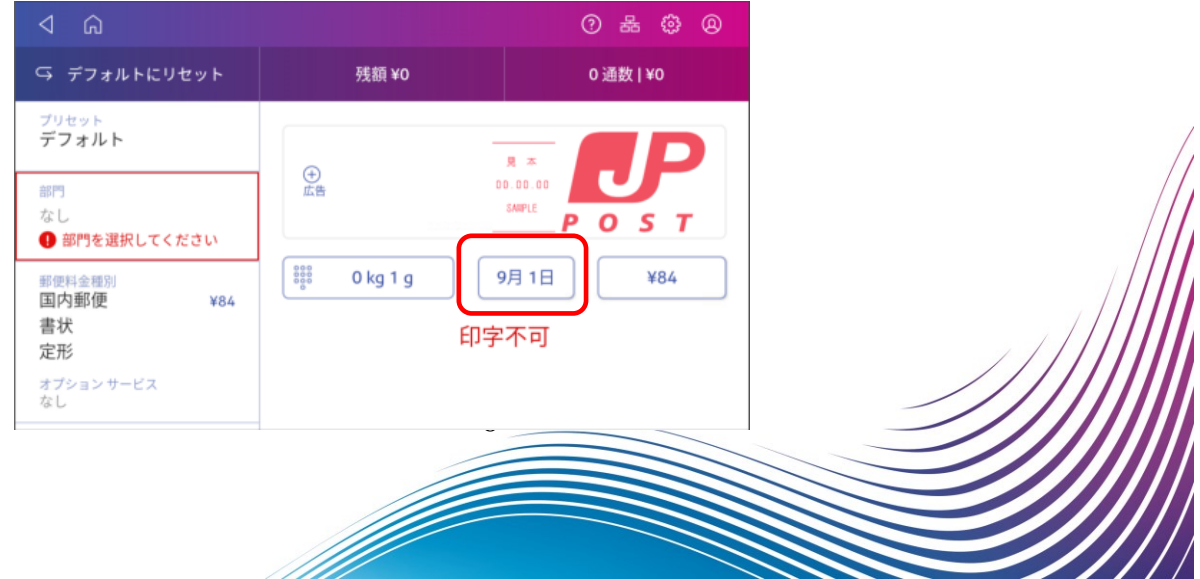

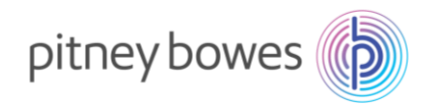

3. 「>」を押し 10 月のカレンダーにした後、10 月 1 日を選択し「適用」を押してください。 (下記画像は 2022 年のカレンダーのため実際の表示と異なります)

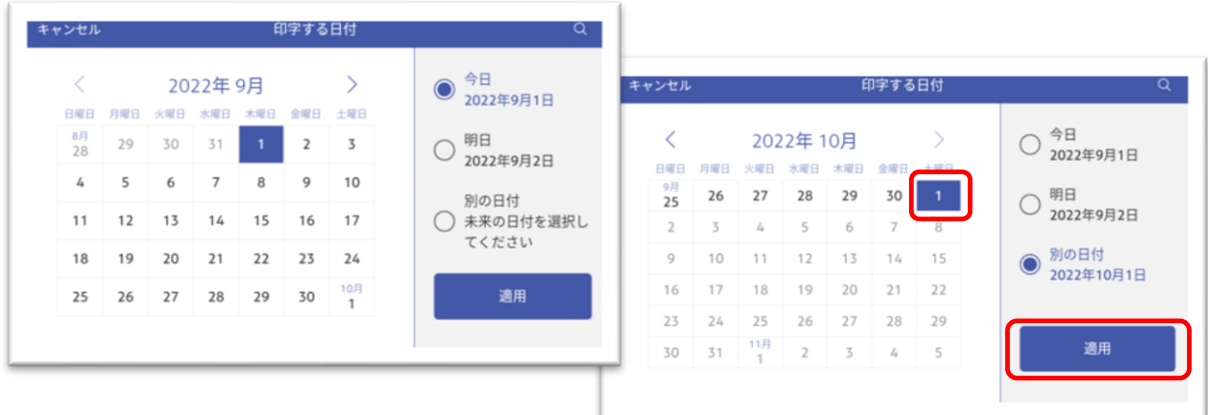

4. 日付が 10 月 1 日になっていることを確認してください。

Base ソフトウエア Ver1222 以前は「選択された日付の郵便料金は変更されています」 Base ソフトウエア Ver1222 以降は「選択した日付の郵便料金は有効です。価格体系が変 更されている可能性があります」というメッセージが出てきます。

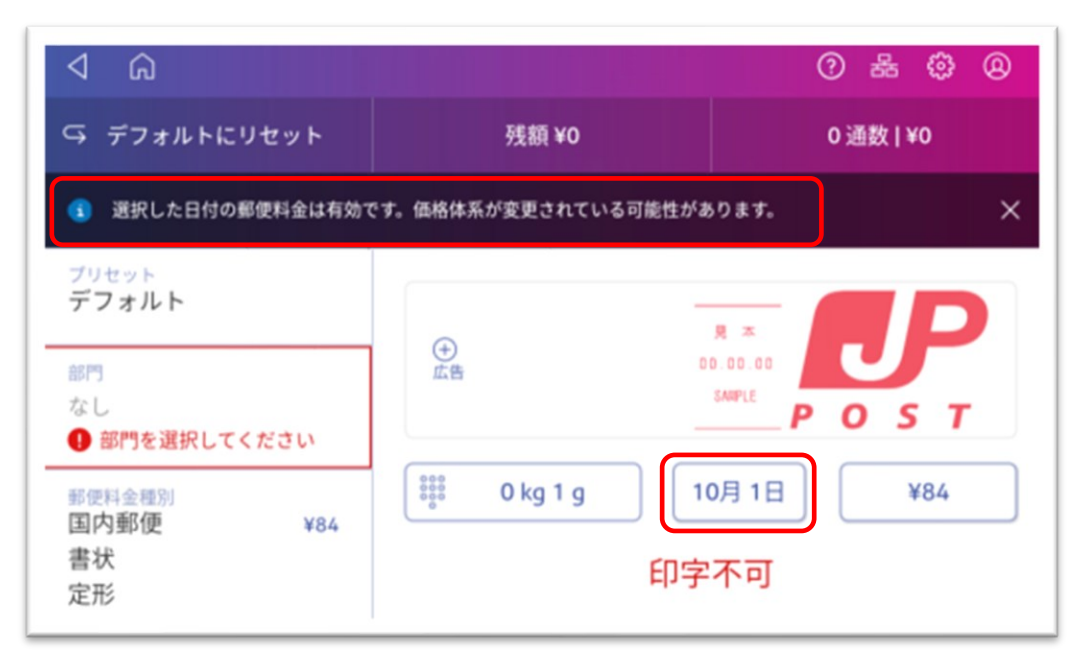

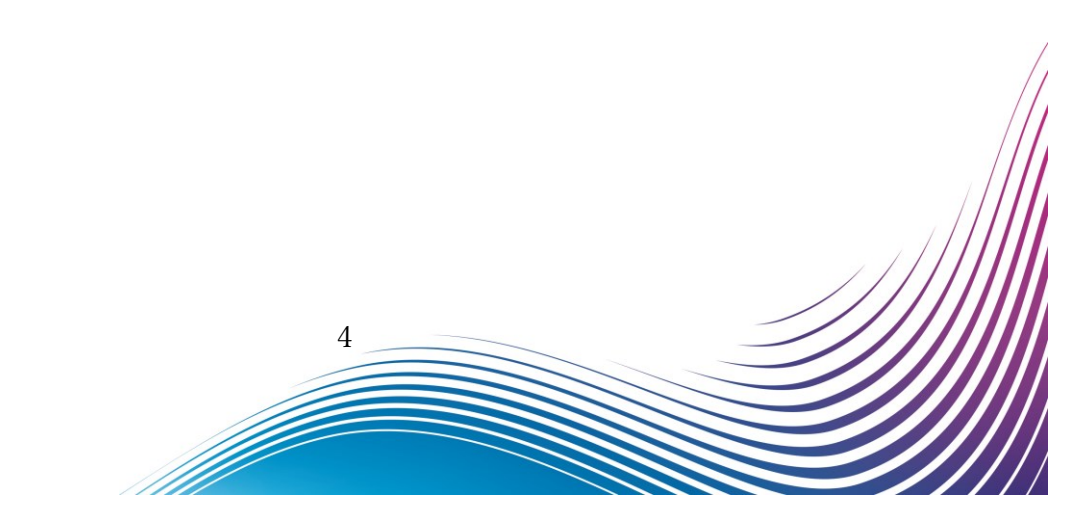

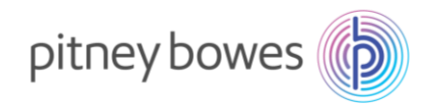

5. 「簡易書留」が新郵便料金になっているか確認を行います。「郵便料金種別」を押してください

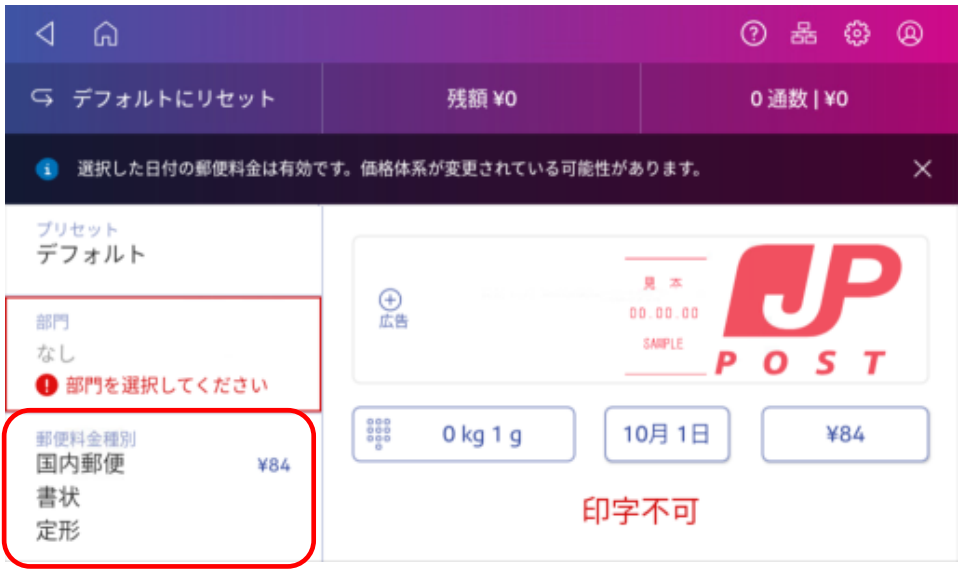

6. 「簡易書留」をチェックして+320 円から+350 円に変更されたことが確認できれば新料金表が適用さ れています。

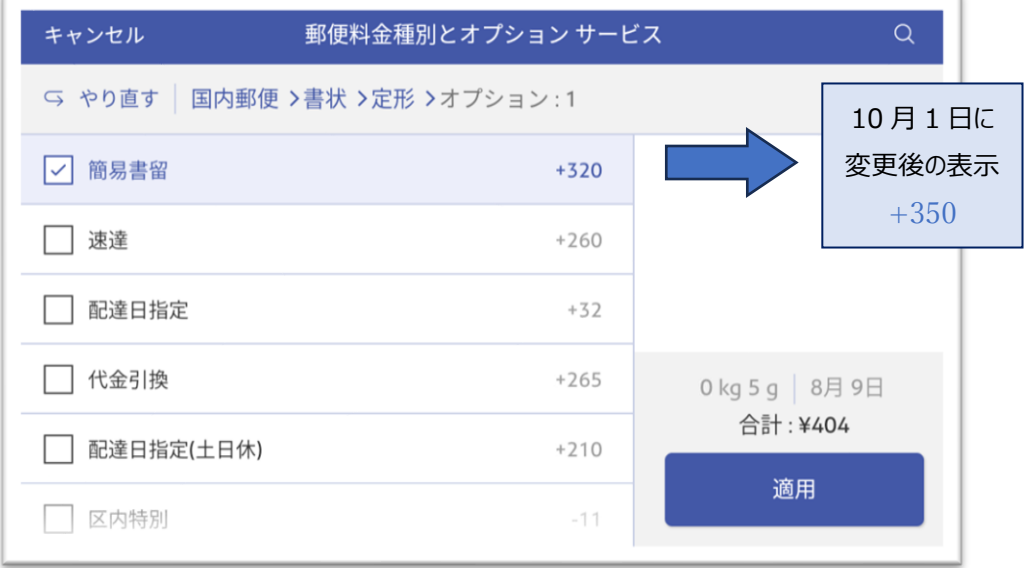

**※ 新郵便料金表の適用を確認後、必ず日付を本日の日付に戻してください。 手順は次ページにつづきます。**

5

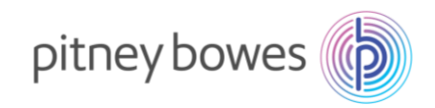

7. 本日の日付に戻すため、「キャンセル」を選択して郵便物の処理画面に戻してください。

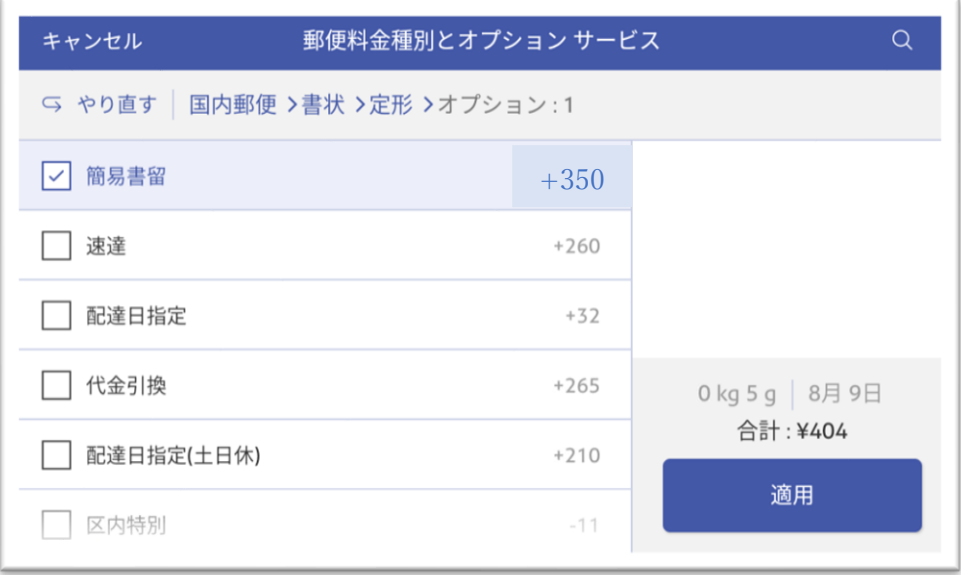

8. 「日付」を押すと、カレンダーが開きます。

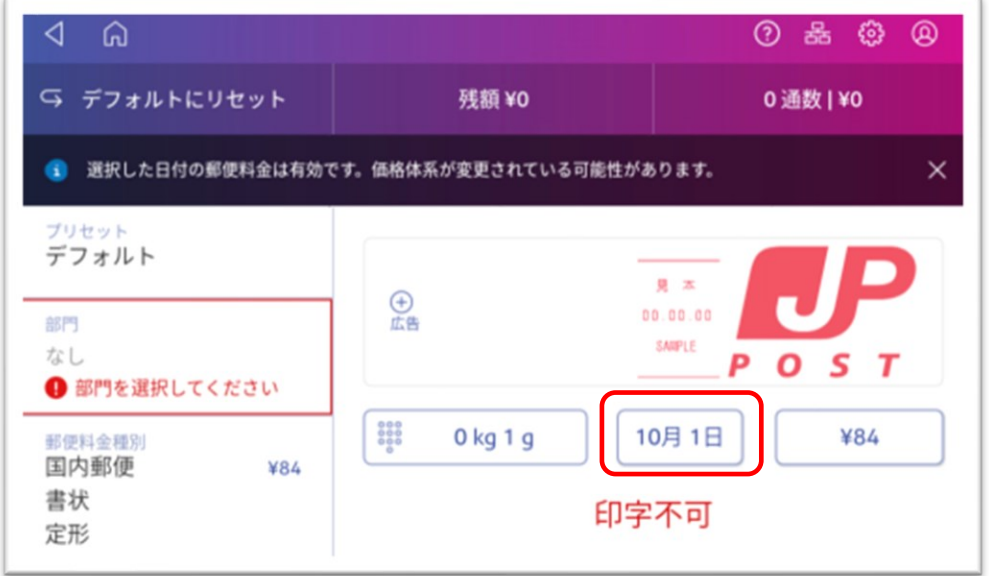

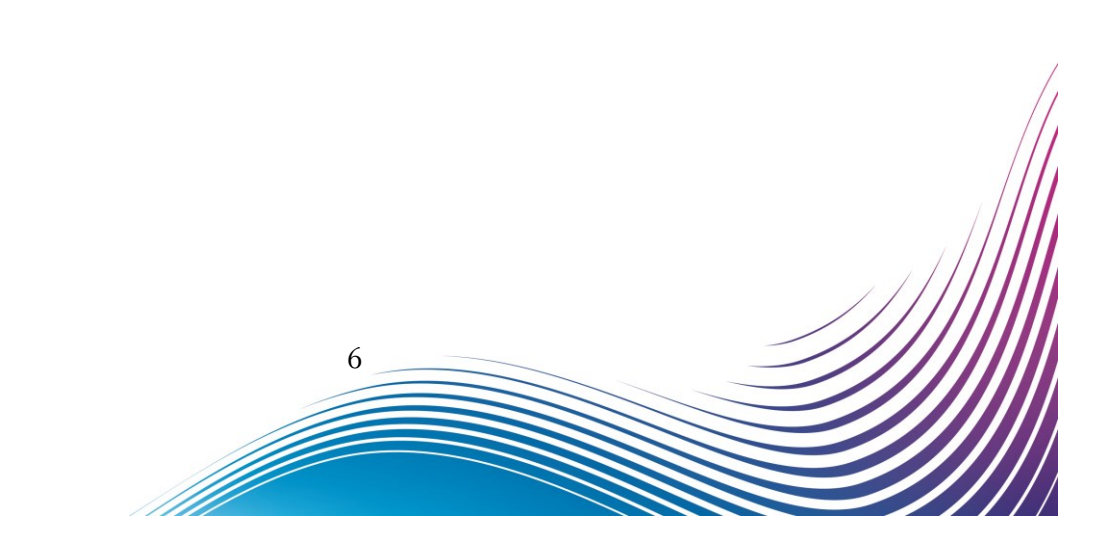

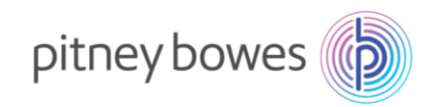

9. カレンダーが表示された後、「今日」を選択し、「適用」を選択します。

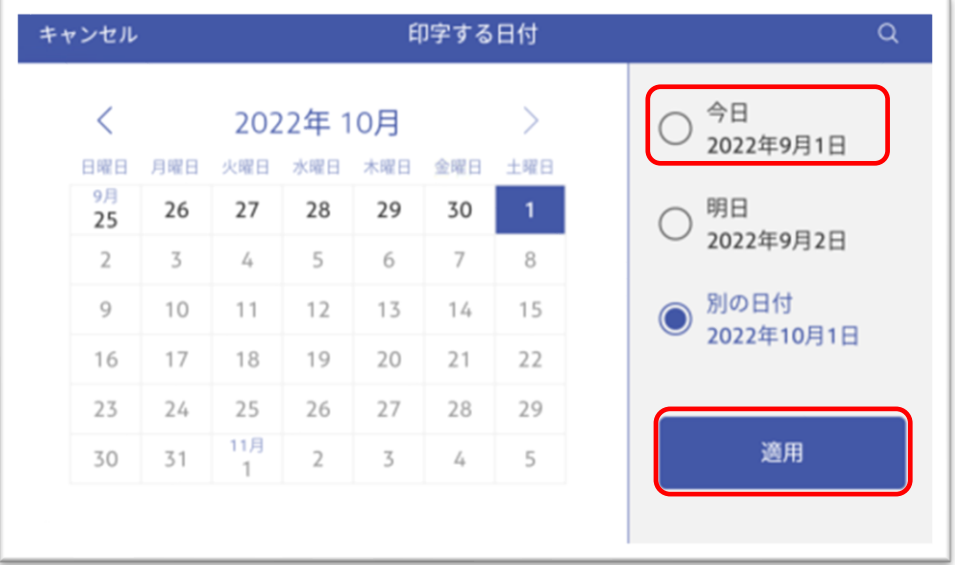

10. 日付が本日に戻っていることと郵便局が正しく表示されていることを確認してください。<mark>「選択され</mark> た日付の郵便料金は変更されています」というメッセージが出ている場合は、×を押下してクリアし ます。

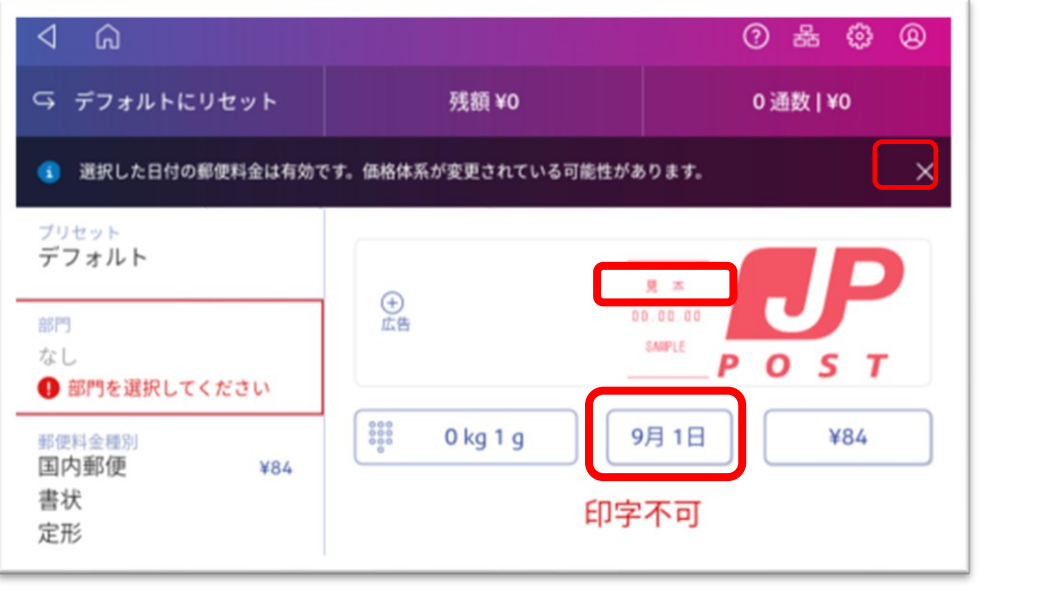

7

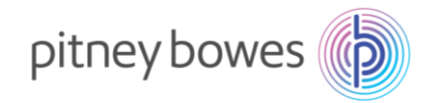

## <span id="page-7-0"></span>手動アップデート手順

**前頁までの手順に沿って確認を行って新郵便料金表が適用されていないお客様は、下記の手順でア ップデートをお試しください。**

1. ホーム画面右上のアイコンにて計器がネットワークに接続されている事をご確認ください。 有線・無線ネットワークの接続状態は下記のように表示されます。 有線ネットワークに接続されている場合は右のマークが表示されます。 52

無線ネットワークに接続されている場合は右のマークが表示されます。

ネットワークに接続されていない場合は右のように斜線が入ります。 ※復旧するためには・・・

 $\sim$ 

計器背面の電源ケーブルを抜いてシャットダウン後、電源ケーブルを差し込み、電源ボタンを軽くタップして 再起動をお試しください。

2. 次に料金表の更新を行います。ソフトウエアバージョンに応じて「郵便料金表と更新」また は「料金表とソフトウエア更新」を押下してください。

#### **Base ソフトウエア Ver1222 以前**

ホーム画面より「郵便料金表と更新」を押下します。

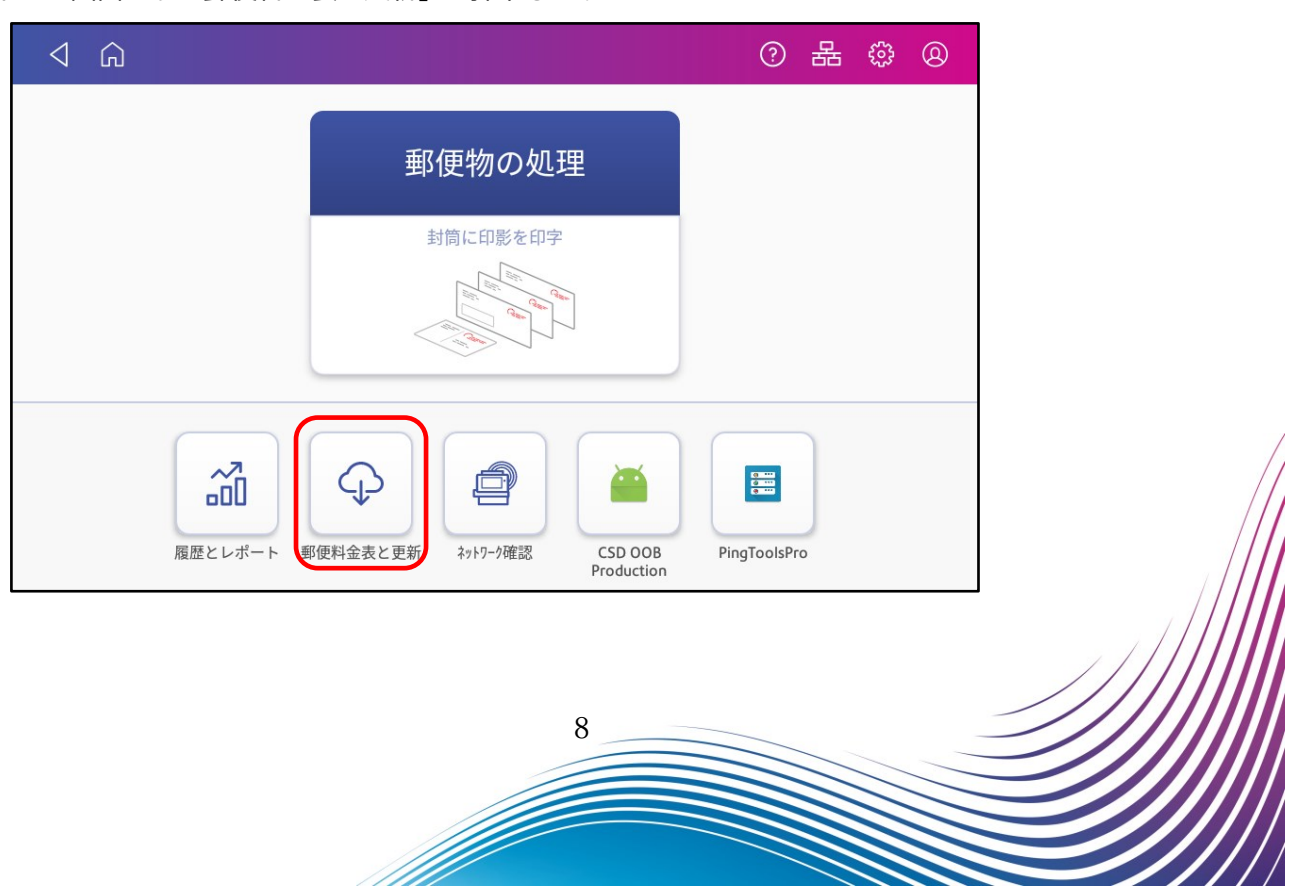

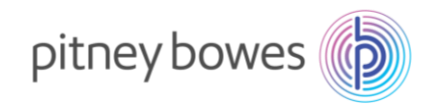

#### **Base ソフトウエア Ver1222 以降**

ホーム画面より「SendPro アプリ」を押下した後、「郵便料金表とソフトウエア更新」を押下します。

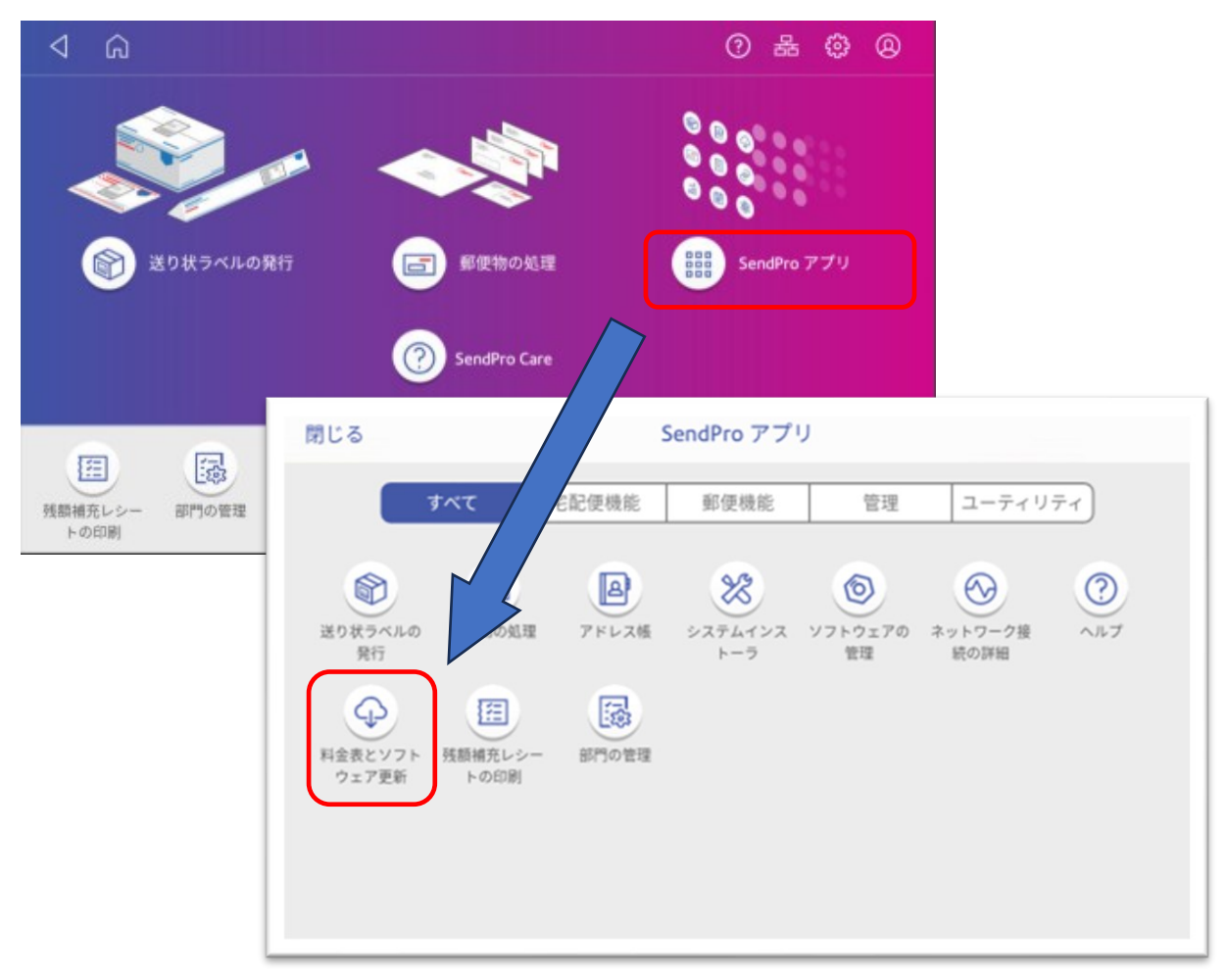

3. アップデートの確認が始まります。

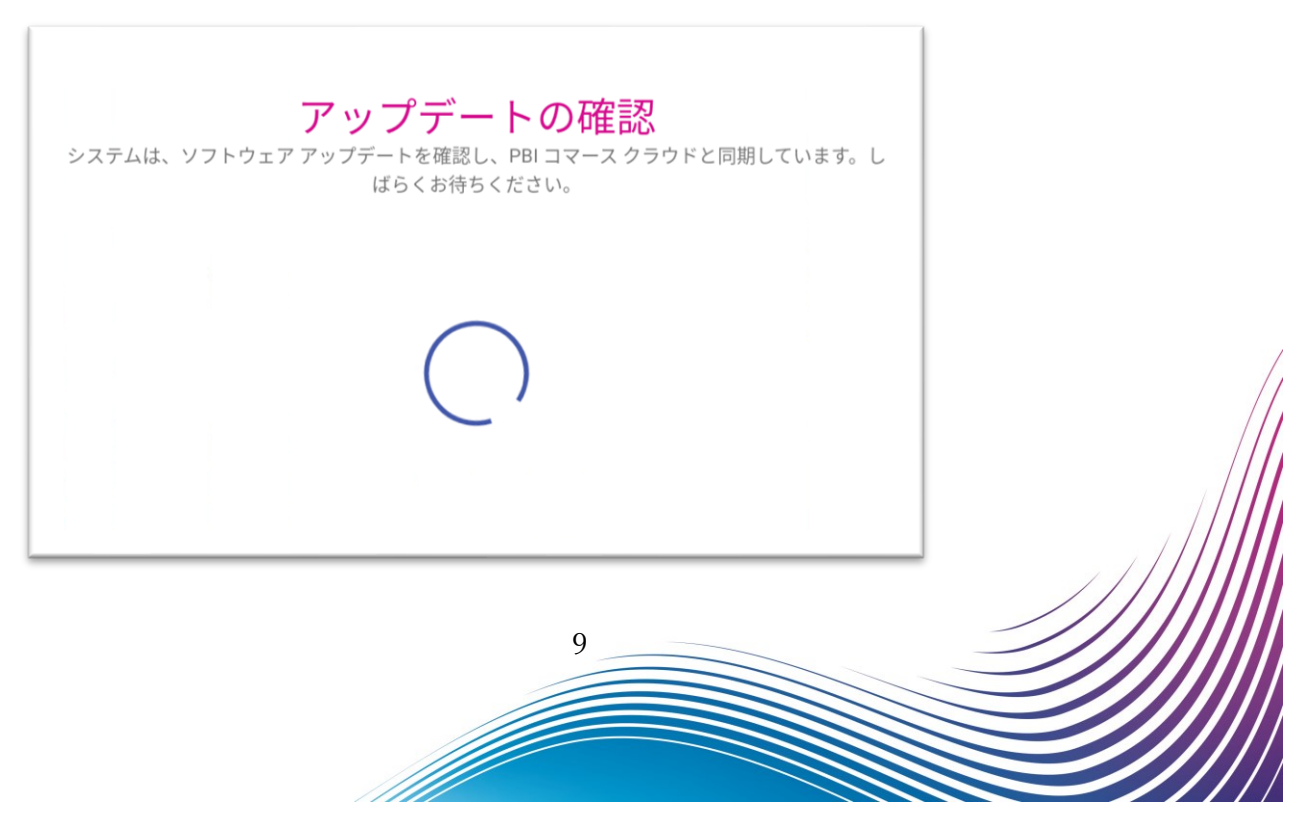

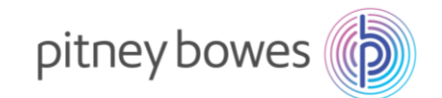

以上

4. 新しい料金表が利用可能な場合には、アップデートのダウンロードおよびインストールが開

始されます。

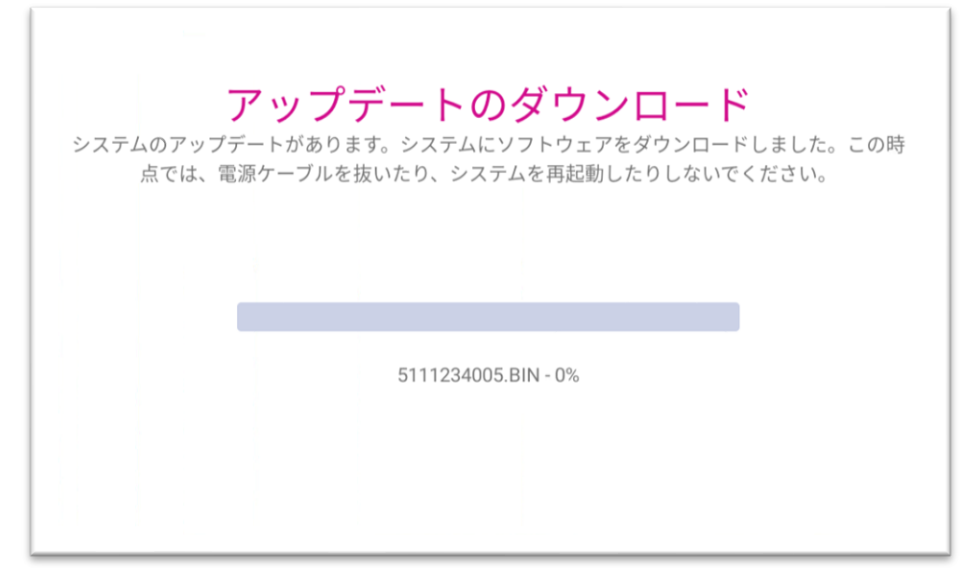

**アップデートのダウンロードおよびインストールが開始されたお客様** ダウンロードおよびインストールが完了すると最後に「**アップデート完了**」のメッセージが表 示されます。お手数ですが、3 ページ~6 ページの手順を再度お試し頂き、新料金が正常に適 用されることをご確認下さい。

#### ◆ **「システムは最新の状態です」というメッセージが表示されたお客様**

お手数ですが、メーター番号かシリアル番号を準備して下記までご連絡ください。

ピツニーボウズジャパン株式会社 郵便料金改定チーム

Email: [ratechange\\_support@pb.com](mailto:ratechange_support@pb.com)

- 件名:新郵便料金表ファイルがダウンロードできません
- 本文に以下の 5 項目をお知らせください。担当よりご案内申し上げます。

貴社名

計器のメーター番号またはシリアル番号

ご担当者様の氏名と所属部署

電話番号

手動アップデート実施日

(※9 月 7 日以前はファイルが準備されておりませんのでご留意ください)

10

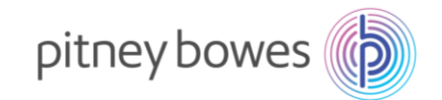

### <span id="page-10-0"></span>使用上の注意事項および変更事項

1. 区内特別の表記変更および追加

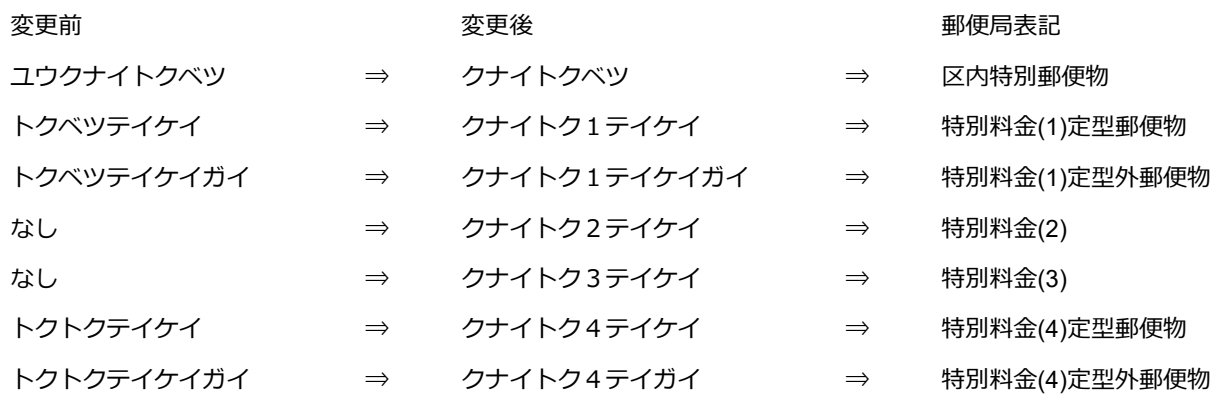

- 2. 内容証明の使用方法について(ご利用いただいているお客様は**必ず 10 月 1 日以降**にお試しください)
	- ●ご利用料金の内訳

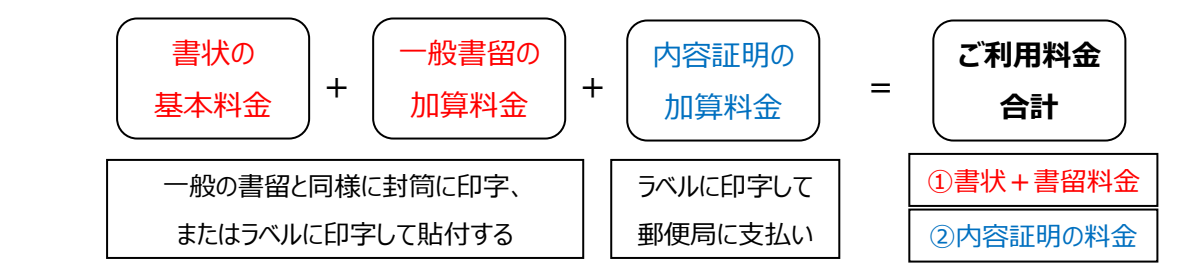

郵便料金計器で印字する場合は以下の操作方法のように①と②の料金を分けて印字します。①の料 金は封筒に直接印字するか、ラベルシールで印字して封筒に貼り付けてください。②の料金はラベ ルに印字して封筒へ貼り付けせずに郵便窓口へお持ちください。

●計器の操作方法

定形封筒で書留の損害要証額を追加せずに 1 通の内容証明を送る場合・・・

①書状と書留を選択して書留料金を印字する手順

I. 郵便物の処理画面左下の郵便料金種別をタップ ⇒ 書留 を選択 ⇒ 数字キーの 1 を入力 ⇒ 適用 を選択します。

II. 画面右下に合計:¥564(定形+一般書留の基本料金)が表示されたらエンターを押下します Ⅲ. スケールに発送する封筒(内容物含む)を載せると、グラム表示と同時に料金が適切な金額に 変わります。

11

IV. 封筒かラベルシールをフィードして印字します。

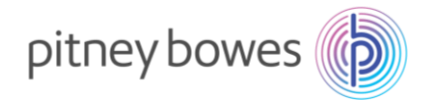

②内容証明の料金をラベルシールに印字する手順

I. 郵便物の処理画面左下の郵便料金種別をタップ ⇒ 画面上部の国内郵便>書状>定形>オプショ ン表示の【定形】をタップ ⇒ 内容証明料 を選択します。

II. 画面右下に合計:¥480 が表示されたら適用を押下します。

III. ラベルシールをフィードして印字します。

● 2023年10月1日以降のご利用料金

一般書留の加算料金は 435 円から 480 円に変更になります。

内容証明の加算料金は 440 円から 480 円、2 枚目以降は 260 円増から 290 円増に変更になります。

差し出すことのできる郵便局や差出方法など、詳細な取り扱いについては最寄りの郵便局か、郵便局の ホームページなどでご確認ください。

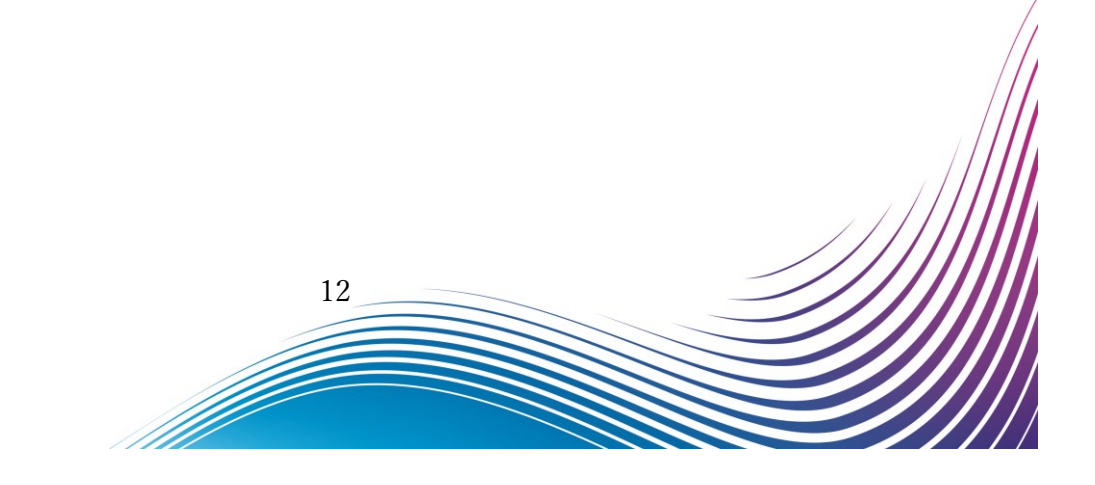

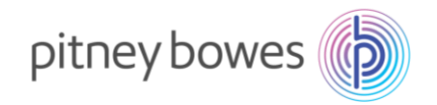

# <span id="page-12-0"></span>【付録】省エネモード設定について

省エネモードを利用することで一定時間システムを使用しなかった場合に自動的にシャットダウンすることができま す。時間の設定は、1 時間、4 時間、6 時間、8 時間、10 時間、省エネモードを使用しない、 の 6 つの選択 肢があります。自動で新郵便料金表ファイルをダウンロードするためには「省エネモードを使用しない」になっている かご確認いただき、別の設定になっている場合は下記の手順で設定を変更してください。

設定方法は以下の通りです。(新料金表ファイルがインストールされたことが確認出来たら、現在の設定に戻し てください。)

- 1. ホーム画面右上の (6) アイコンをタップします。
- 2. 省エネモード をタップします。

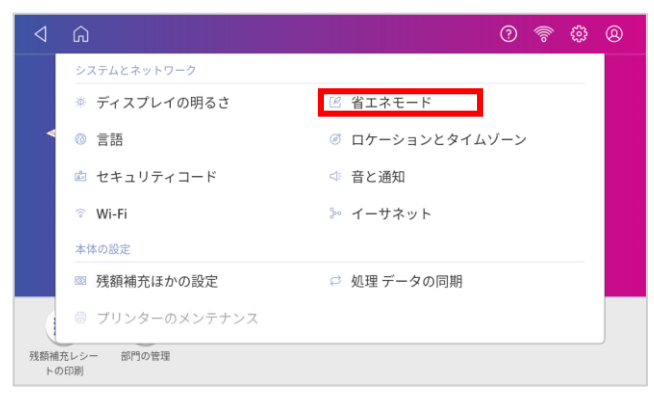

3. 以下の画面が表示されますので、現在の設定を控えてください。

変更が必要な場合は**システムが自動で電源を切るまでの時間**をタップして、表示される選択肢の中から「省 エネモードを使用しない」を選択してください。

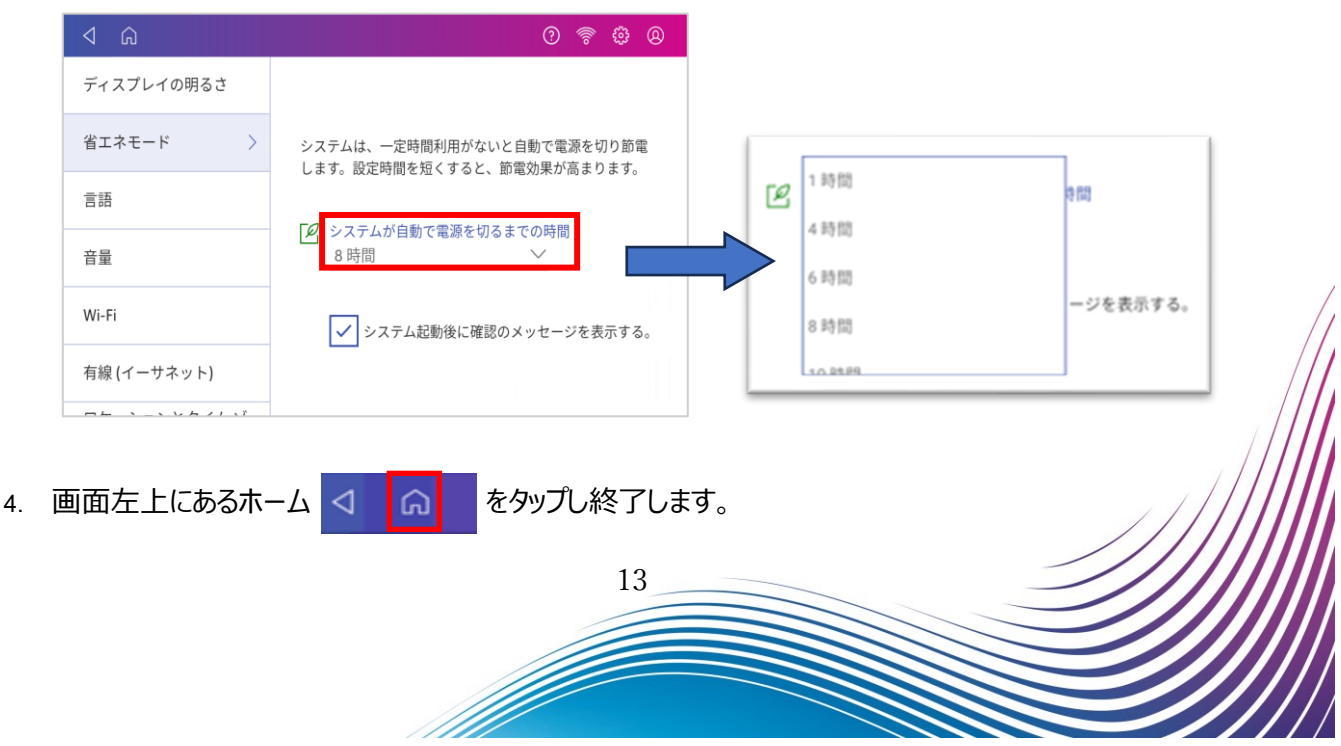